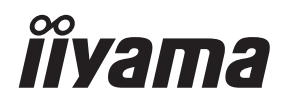

# *INSTRUKCJA OBSŁUGI*ProLite

## **LCD Monitor**

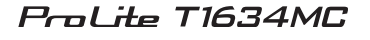

Bardzo dziękujemy za wybranie POLSKI monitora LCD firmy iiyama. Zalecamy, abyś poświęcił kilka minut i dokładnie przeczytał tę krótką, lecz wyczerpującą instrukcję, zanim zainstalujesz i włączysz monitor.

Przechowuj tę instrukcję w bezpiecznym miejscu do wykorzystania w przyszłości.

## **DEKLARACJA ZGODNOŚCI Z WYMAGANIAMI OZNAKOWANIA CE**

Niniejszy monitor LCD jest zgodny z wymaganiami następujących Dyrektyw WE/UE: 2014/30/ UE "Dyrektywa EMC", 2014/35/UE "Dyrektywa niskiego napięcia", 2009/125/WE "Dyrektywa ErP" i 2011/65/UE "Dyrektywa RoHS".

Wymogi dotyczące odporności na zakłócanie spełniane są w przypadku użytkowania urządzenia w budynkach mieszkalnych, biurowych i rzemieślniczych, a także małych zakładach, zarówno wewnątrz budynków, jak i poza nimi. Wszystkie miejsca użytkowania urządzenia charakteryzują się dostępem do publicznej sieci zasilania niskim napięciem.

IIYAMA CORPORATION: Wijkermeerstraat 8, 2131 HA Hoofddorp, The Netherlands

Model Nr. : PLC1634M

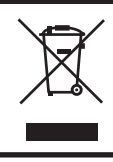

Zalecamy recykling starego sprzętu. Wszelkie informacje na ten temat można znaleźć klikając link Poland na międzynarodowej stronie internetowej firmy iiyama pod adresem https://iiyama.com

- Rezerwujemy sobie prawo do zmiany danych technicznych bez uprzedzenia.
- Wszystkie znaki towarowe używane w tej instrukcji obsługi stanowią własność ich odpowiednich właścicieli.
- Numer rejestracyjny w systemie Eprel T1634MC-B1S : 1530736

# **SPIS TREŚCI**

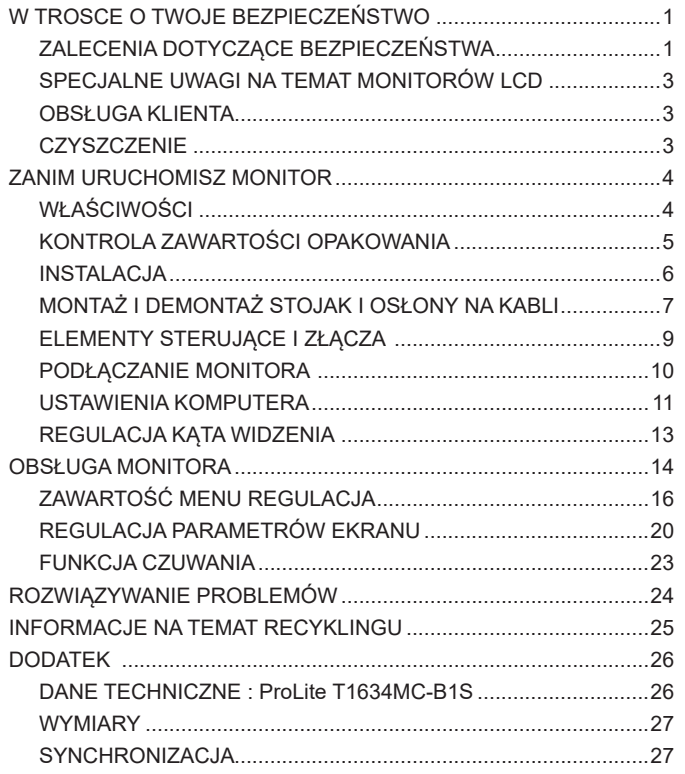

## <span id="page-3-0"></span>**ZALECENIA DOTYCZĄCE BEZPIECZEŃSTWA**

#### **OSTRZEŻENIE**

#### **ZAPRZESTAŃ UŻYTKOWANIA MONITORA, GDY CZUJESZ, ŻE WYSTĘPUJE JAKIŚ PROBLEM**

Gdy zauważysz jakiekolwiek nienormalne zjawiska, takie jak dym, dziwne dźwięki lub opary, odłącz monitor i natychmiast skontaktuj się z centrum serwisowym firmy iiyama. Dalsze używanie monitora może być niebezpieczne i spowodować pożar lub porażenie prądem elektrycznym.

#### **NIGDY NIE ZDEJMUJ OBUDOWY**

Wewnątrz monitora znajdują się obwody wysokiego napięcia. Zdjęcie obudowy może narazić na niebezpieczeństwo pożaru lub porażenia prądem elektrycznym.

#### **NIE WKŁADAJ ŻADNYCH PRZEDMIOTÓW DO MONITORA**

Nie dopuszczaj do sytuacji, aby we wnętrzu monitora znalazły się jakiekolwiek ciała stałe lub płyny, na przykład woda. W razie takiego zdarzenia, natychmiast odłącz monitor i skontaktuj się ze swym dostawcą lub z centrum serwisowym firmy iiyama. Używanie monitora z jakimikolwiek obcymi obiektami wewnątrz może spowodować pożar, porażenie prądem elektrycznym lub uszkodzenie.

#### **USTAW MONITOR NA PŁASKIEJ, STABILNEJ POWIERZCHNI**

Monitor może spowodować obrażenia ciała w razie upadku lub upuszczenia.

#### **NIE UŻYWAJ MONITORA W POBLIŻU WODY**

Nie używaj monitora w miejscach, gdzie mogłoby dojść do spryskania lub oblania monitora wodą, ponieważ mogłoby to spowodować pożar lub porażenie prądem elektrycznym.

#### **MONITOR NALEŻY UŻY WAĆ PRZY OKREŚLONYM ZASILANIU**

Zadbaj, aby monitor był używany tylko przy określonym zasilaniu energią elektryczną. Korzystanie z zasilania o niewłaściwym napięciu spowoduje nieprawidłowe działanie i może spowodować pożar lub porażenie prądem elektrycznym.

#### **PRAWIDŁOWE UŻYCIE ZASILACZA**

Używaj tylko zasilacza dostarczonego w zestawie. Użycie zasilacza innego typu może skutkować uszkodzeniem samego zasilacza lub monitora, pożarem lub porażeniem prądem.

#### **NIE OTWIERAJ ZASILACZA**

Otworzenie zasilacza może narazić użytkownika na niebezpieczeństwo wywołania pożaru lub porażenia prądem elektrycznym.

#### **CHROŃ PRZEWODY**

Nie zginaj kabli. Nie ciągnij za zasilacz, kabel zasilający lub kabel sygnałowy. Nie stawiaj żadnych ciężkich przedmiotów na kablach. Uszkodzenie kabli lub zasilacza może doprowadzić do pożaru lub porażenia prądem elektrycznym.

#### **NIEKORZYSTNE WARUNKI POGODOWE**

Zaleca się nie używać monitora w czasie silnej burzy z wyładowaniami, ponieważ ustawiczne zaniki zasilania mogą spowodować nieprawidłowe działanie. Zaleca się także nie dotykać wtyczki w takich okolicznościach, ponieważ mogłoby to spowodować porażenie prądem elektrycznym.

#### **UWAGA**

#### **MIEJSCE USTAWIENIA MONITORA**

Nie ustawiaj monitora w miejscach, gdzie mogą wystąpić nagłe zmiany temperatury lub w przestrzeniach wilgotnych, zapylonych lub zadymionych, ponieważ mogłoby to spowodować pożar, porażenie prądem elektrycznym lub uszkodzenie. Należy również unikać takich miejsc, gdzie słońce świeci wprost na monitor.

#### **NIE UMIESZCZAJ MONITORA W MIEJSCACH STWARZAJĄCYH ZAGROŻENIE**

W przypadku ustawienia monitora w nieodpowiednim miejscu, monitor może przewrócić się i spowodować obrażenia ciała. Należy także zadbać, aby na monitorze nie były umieszczane żadne ciężkie przedmioty. Wszystkie przewody powinny być ułożone w taki sposób, aby dzieci nie mogły ich pociągać, co mogłoby spowodować obrażenia ciała.

#### **UTRZYMUJ DOBRĄ WENTYLACJĘ**

Monitor jest zaopatrzony w szczeliny wentylacyjne, aby chronić go przed przegrzaniem. Zasłonięcie tych szczelin może spowodować pożar. W celu zapewnienia odpowiedniego przepływu powietrza, monitor powinien być ustawiony w odległości przynajmniej 10cm (lub 4 cale) od jakichkolwiek ścian. Po usunięciu stopy, otwory wentylacyjne mogą zostać zasłonięte. Może to doprowadzić do przegrzania i spowodować uszkodzenia lub pożar. Należy zadbać o to żeby otwory wentylacyjne zawsze pozostawały odsłonięte. Ustawianie monitora na tylnej stronie, na boku lub do góry nogami, lub na dywanie albo innym miękkim materiale może także spowodować zagrożenie.

#### **ODŁĄCZ PRZEWODY PRZED PRZESTAWIENIEM MONITORA**

Przed przemieszczaniem monitora wyłącz zasilanie, odłącz kabel zasilający od gniazdka oraz zadbaj o odłączenie przewodu sygnałowego. Jeżeli nie odłączysz tych przewodów, może dojść do pożaru lub porażenia prądem elektrycznym.

#### **ODŁĄCZAJ PRZEWODY MONITORA**

Gdy monitor ma nie być używany przez długi okres czasu, zaleca się pozostawienie monitora z odłączonymi przewodami.

#### **PRZY ODŁĄCZANIU PRZEWODU CHWYTAJ WTYCZKĘ**

Aby odłączyć zasilacz, kabel zasilający lub kabel sygnałowy, zawsze odłączaj je trzymając za wtyczkę. Nigdy nie ciągnij samego przewodu, ponieważ może to spowodować pożar lub porażenie prądem elektrycznym.

#### **NIE DOTYKAJ WTYCZEK WILGOTNYMI DŁONIAMI**

Wyjmowanie lub wkładanie wtyczki do gniazda wilgotnymi dłoniami może być przyczyną porażenia prądem elektrycznym.

#### **UMIESZCZANIE MONITORA NA KOMPUTERZE**

Upewnij się, czy komputer jest wystarczająco wytrzymały, aby utrzymać masę monitora, ponieważ w przeciwnym razie może dojść do uszkodzenia komputera.

#### **UWAGA ODNOŚNIE UŻYTKOWANIA 24/7**

Monitor nie został zaprojektowany do użytku 24/7 w dowolnym środowisku.

#### **INNE ZALECENIA**

#### **ZALECENIA DOTYCZĄCE ERGONOMII**

W celu wyeliminowania zmęczenia oczu nie używaj monitora ustawionego na jasnym tle lub w ciemnym pomieszczeniu. Aby zapewnić optymalne warunki oglądania, monitor powinien być ustawiony na wysokości tuż poniżej poziomu oczu i w odległości 40-60 cm (16-24 cali) od oczu. Kiedy używa się monitora przez długi okres czasu, zalecane jest przerywanie pracy co godzinę na dziesięć minut, ponieważ ciągłe patrzenie na ekran może spowodować przemęczenie wzroku.

#### <span id="page-5-0"></span>**SPECJALNE UWAGI NA TEMAT MONITORÓW LCD**

Przedstawione poniżej objawy są zjawiskami normalnymi w przypadku monitorów LCD i nie wskazują problemu.

- **INFO** Przy pierwszym włączeniu monitora LCD, obraz może nie być dopasowany do obszaru wyświetlania ze względu na typ używanego komputera. W takim przypadku należy ustawić obraz we właściwym położeniu.
	- W zależności od używanego wzoru na pulpicie, możesz stwierdzić niewielką nierównomierność jasności ekranu.
	- Ze względu na właściwości ekranu LCD, po przełączeniu wyświetlanego obrazu może utrzymywać się powidok poprzedniego ekranu, jeśli ten sam obraz był wyświetlany przez kilka godzin. W takim przypadku, dzięki zmianie obrazu lub wyłączeniu zasilania na kilka godzin następuje powolna regeneracja ekranu.

#### **OBSŁUGA KLIENTA**

**INFO** Gdy musisz zwrócić swoje urządzenie do naprawy, a oryginalne opakowanie zostało wyrzucone, prosimy o skontaktowanie się ze swym dostawcą lub z centrum serwisowym firmy iiyama w celu uzyskania porady lub zastępczego opakowania.

## **CZYSZCZENIE**

- **OSTRZEŻENIE E** Jeśli podczas czyszczenia monitora dojdzie do wpadnięcia jakichkolwiek materiałów lub rozlania na monitor takich płynów jak woda, natychmiast odłącz kabel zasilający i skontaktuj się ze swym dostawcą lub z centrum serwisowym firmy iiyama.
- Aby chronić powierzchnię dotykową, uważaj aby nie zarysować ekranu i nie przyciskaj do niego twardych przedmiotów. **INFO**
	- Nigdy nie używaj następujących silnych rozpuszczalników. Mogą one uszkodzić obudowę i powierzchnię ekranu.
		- Ścierne środki czyszczące Woski Rozpuszczalniki
	- Skutkiem pozostawania obudowy przez długi okres czasu w zetknięciu z jakimikolwiek produktami z gumy lub tworzyw sztucznych może być degeneracja lub odbarwienie materiału obudowy.
- **OBUDOWA** Plamy można usuwać za pomocą ściereczki lekko zwilżonej roztworem łagodnego detergentu. Następnie należy wytrzeć obudowę miękką suchą szmatką.

**EKRAN DOTYKOWY** nawilżonej łagodnym środkiem do czyszczenia szyb lub mieszanką (w proporcji Powierzchnię ekranu dotykowego należy czyścić przy pomocy miękkiej szmatki 50/50) wody i alkoholu izopropylowego.

## <span id="page-6-0"></span>**ZANIM URUCHOMISZ MONITOR**

## **WŁAŚCIWOŚCI**

- **Obsługuje rozdzielczości do 1920 × 1080**
- ◆ Wysoki kontrast 700:1 (Typowa: z Ekran dotykowy) / Jasność 450 cd/m<sup>2</sup> (Typowa) / **Jasność 405 cd/m<sup>2</sup> (Typowa: z Ekran dotykowy)**
- **Cyfrowe wygładzanie znaków**
- **Automatyczna konfiguracja**
- **Funkcja czuwania**
- ◆ Zgodność ze standardem zamocowania VESA (100mm×100mm)
- **Zgodność ze standardem IP65 (Dotyczy tylko przodu monitora)**
- **Obsługuje pomijania dotyku wykonanego ręką**

#### **Funkcje dotykowe pod Windows 8/8,1/10**

Podstawowe operacje dotykowe mogą być wykonywane pod systemem operacyjnym Windows 8/8,1/10.

Pełny zakres funkcjonalności dotykowych i ich prawidłowe działanie nie są jednak gwarantowane. Proszę wziąć to pod uwagę.

## <span id="page-7-0"></span>**KONTROLA ZAWARTOŚCI OPAKOWANIA**

Do opakowania są dołączane wymienione poniżej akcesoria. Sprawdź, czy znajdują się one w opakowaniu razem z monitorem. Jeżeli czegoś brakuje lub coś jest uszkodzone, skontaktuj się ze swym lokalnym dostawcą firmy iiyama lub z regionalnym biurem firmy iiyama.

- Kabel zasilający\* Zasilacz\* Kabel HDMI
- 
- 
- Skrócona instrukcja obsługi

#### **UWAGA**

- 
- Kabel DisplayPort Kabel USB Ramie stopki ze śrubą
- Podstawa stopki ze śrubą Śrubokręt Instrukcja bezpieczeństwa
	- \* 1. Parametry znamionowe przewodu zasilającego dla obszarów, gdzie stosowane jest napięcie 120V w sieci, wynoszą 10A/125V. Jeżeli korzystasz z zasilania o wyższych parametrach znamionowych niż podane powyżej, musi być stosowany kabel zasilający o parametrach znamionowych 10A/250V. Pamiętaj, iż używanie nieoryginalnego kabla zasilającego skutkuje utratą wszelkich praw gwarancyjnych.
		- 2. Zasilacz Sieciowy ma specyfikacje przedstawione w poniższej tabeli.
		- 3. Konieczne jest używanie zatwierdzonego kabel zasilającego o specyfikacji równej lub lepszej od H05VVF, 3G, 0,75mm<sup>2</sup>.

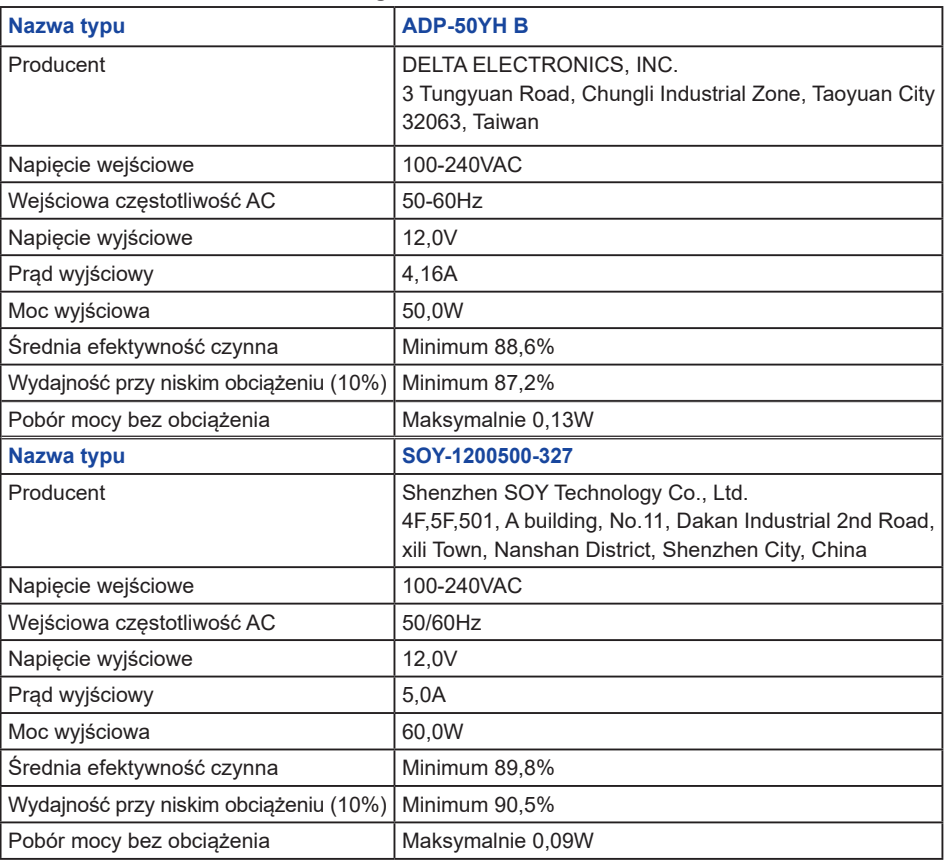

#### **Dane techniczne Zasilacza Sieciowego**

<span id="page-8-0"></span>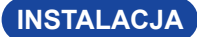

#### **UWAGA**

 Przed instalacją upewnij się, że ściana, suficie lub ramię pulpitu wytrzyma ciężar monitora i mocowania.

#### **< INSTALACJA NA ŚCIANIE >**

#### **UWAGA**

Jeśli chcesz powiesić monitor na ścianie, aby zamocować monitor, biorąc pod uwagę grubość stopnia montażowego, należy dokręcić śruby M4 (4 szt.), których długość "L" wynosiła 8 mm. Dłuższa śruba może uszkodzić części elektryczne wewnątrz monitora i w konsekwencji doprowadzić do porażenia prądem lub uszkodzenia monitora.

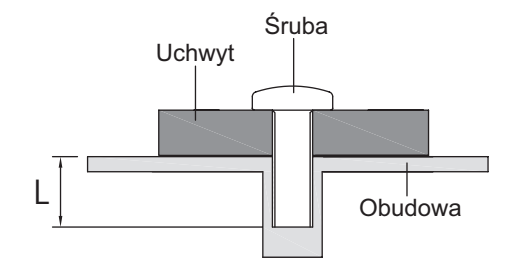

#### **< ZALECENIA DOTYCZĄCE ZABUDOWY >**

**UWAGA** Monitor nie został zaprojektowany z myślą o użytkowaniu w środowisku gdzie panuje wysoka temperatura.

> W przypadku zabudowy monitora należy zadbać o odpowiednia wentylację, która utrzyma temperaturę na poziomie zgodnym z wymogami specyfikacyjnymi.

#### **< OBRÓT OBRAZU >**

Zaprojektowany, do używania w trybie poziomym.

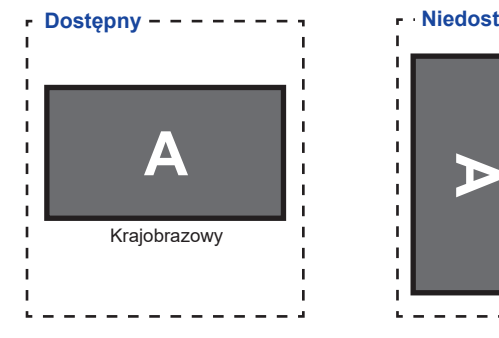

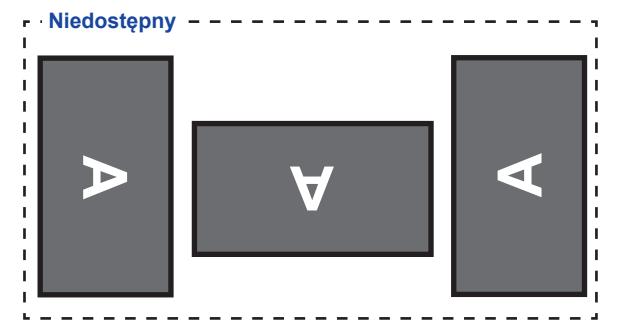

## <span id="page-9-0"></span>**MONTAŻ I DEMONTAŻ STOJAK I OSŁONY NA KABLI**

#### **< Montaż >**

- Umieść kawałek miękkiego materiału na stole, by zabezpieczyć monitor przed zadrapaniem. Połóż monitor płasko na stole przodem do dołu.
- Jak zostało pokazane w kroku 1, przymocuj podstawkę do monitora, a następnie dokręć "śrubę" za pomocą dołączonego śrubokręta, aby ją zamocować.
- Jak zostało pokazane w kroku 2, przesuń podstawkę na miejsce.

- Jak zostało pokazane w kroku 3, zinstaluj Podstawa stopki na Ramię stopki, a następnie dokręć "śrubę skrzydełkową", aby ją zabezpieczyć.
- Jak zostało pokazane w kroku 4, podłącz kable i przełóż je przez otwór. Ściągnięcie osłony kabla na szyjce ułatwia przejście.

Otwór na i

Krok 4

kable  $\sum_{n=1}^{\infty}$  kabla stojaka

Jak pokazano w kroku 5, dociśnij podstawę do tyłu.

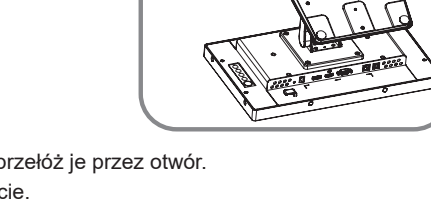

Krok 3 Śruba skrzydełkowa

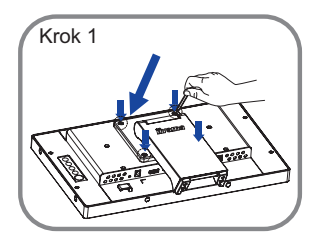

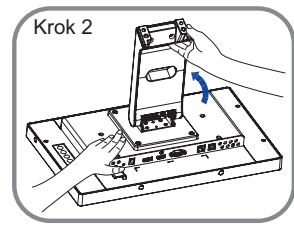

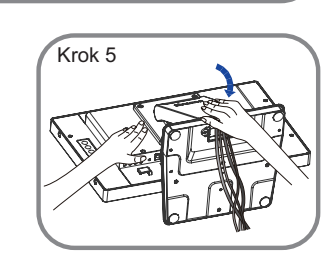

#### **< Demontaż >**

- Umieść kawałek miękkiego materiału na stole, by zabezpieczyć monitor przed zadrapaniem. Połóż monitor płasko na stole przodem do dołu.
- 2 Podnieś stojak.
- Usuń kable.
- Poluzuj "śrubę skrzydełkową", aby wyjąć Podstawę stopki z Ramię stopki.
- Poluzuj "śrubę", aby zdjąć podstawkę z monitora.

## <span id="page-11-0"></span>**ELEMENTY STERUJĄCE I ZŁĄCZA**

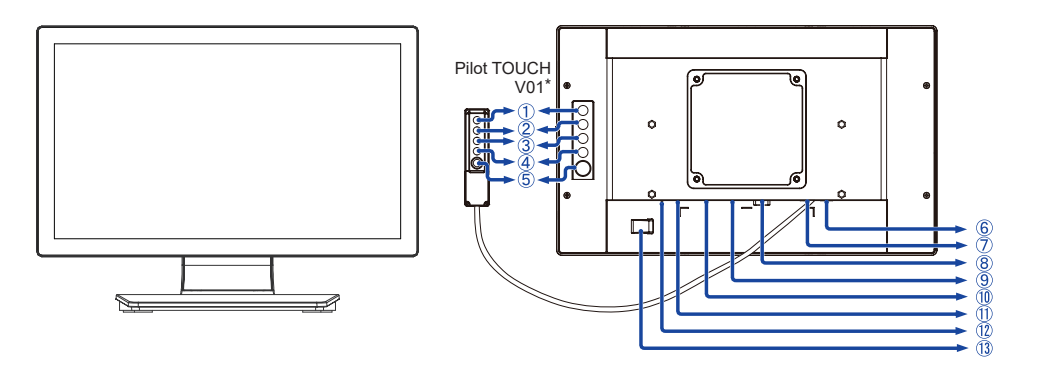

<Przód> <Tył>

- Menu (MENU)\*
- $(2)$  W górę / Jasność ( $\triangle$ )\*
- $(3)$  W dół / Kontrast ( $\nabla$ )\*
- Wybierz (SELECT)\*
- $(5)$  Przełącznik zasilania ( $(1)$ )\*
- Złącze USB (USB-TP)
- Wejście do podłączenia Pilot TOUCH V01 (Remote key)
- Złącze VGA (VGA)
- Złącze HDMI (HDMI)
- Złącze DisplayPort (DP)
- 11) Wejście zasilania(=== : Prąd stały) (DC)
- Wskaźnik zasilania
	- **UWAGA** Zielony: normalne działanie

Pomarańczowy: Tryb czuwania

- Mocowanie zasilacza
- \* Pilot TOUCH V01 jest opcjonalny.

#### <span id="page-12-0"></span>**PODŁĄCZANIE MONITORA**

- Upewnij się, czy komputer i monitor są wyłączone.
- Przewodem sygnałowym połącz monitor z komputerem.
- Podłącz komputer do monitora kablem USB.
- Połącz kablem monitor i Pilot TOUCH V01 (opcja) jeśli jest taka potrzeba.
- Podłącz zasilacz do monitora, a kabel zasilający najpierw do zasilacza, a następnie do źródła prądu.
- Włącz monitor i komputer.

#### **UWAGA**

 Upewnij się, że instalacja w budynku ma wyłącznik automatyczny 120/240 V, 20 A (maksymalnie).

- Przewody sygnałowe używane do łączenia komputera z monitorem mogą być różne w zależności od typu używanego komputera. Nieprawidłowe połączenie może spowodować poważne uszkodzenie zarówno monitora, jak i komputera. Kabel dostarczany wraz z monitorem to standardowy kabel z złączem. Jeżeli potrzebny jest specjalny kabel, skontaktuj się ze swym sprzedawcą lub najbliższym przedstawicielem firmy iiyama.
- Upewnij się, że śruby mocujące są dobrze dokręcone na obu końcach kabla sygnałowego.
- Wtykowe urządzenia klasy I typ A muszą być podłączone do uziemienia ochronnego.
- Gniazdko sieciowe powinno być zainstalowane w pobliżu urządzenia i powinno być łatwo dostepne.

[Przykład połączenia]

<Tył>

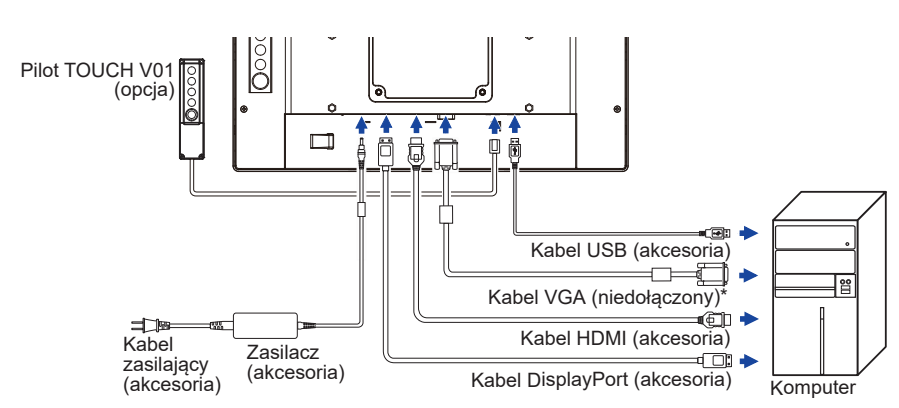

\* Kabel VGA nie jest standardowo dołączony do monitora. Użycie kabla VGA słabej jakości może doprowadzić do zakłóceń elektromagnetycznych. Prosimy o kontakt z naszą infolinią jeśli chcecie Państwo podłączyć monitor przez wejście VGA.

#### **[Zbierz kable]**

- Przełóż kable przez otwór.
- Zbierz kable z tyłu stopki.

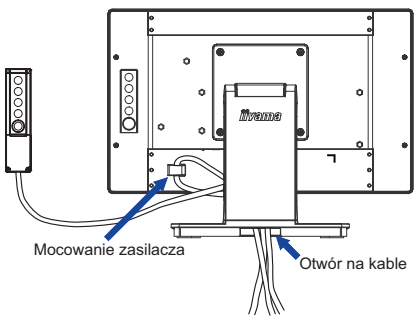

#### <span id="page-13-0"></span>■ Synchronizacja sygnałów

Patrz tabela synchronizacji dla podstawowych rozdzielczości w rozdziale SYNCHRONIZACJA na stronie 27.

#### ■ Windows XP/Vista/7/8/8,1/10 Plug & Play

Monitor LCD firmy iiyama jest zgodny ze standardem VESA DDC2B. Funkcja Plug & Play działa w systemach operacyjnych Windows XP/Vista/7/8/8,1/10 dzięki przyłączeniu komputera zgodnego ze standardem DDC2B za pomocą dostarczonego przewodu sygnałowego.

Odpowiedni sterownik monitora dla sytsemów Windows XP można pobrać przez Internet ze strony https://iiyama.pl (do pobrania przy każdym z modeli).

- 
- **UWAGA** Aby uzyskać dodatkowe informacje o sposobie pobierania sterownika dla monitora z ekranem dotykowym, należy odwiedzić wspomnianą powyżej witrynę internetową.
	- W większości przypadków systemów operacyjnych Macintosh lub Unix nie są wymagane sterowniki monitorów. Aby uzyskać więcej informacji, najpierw należy skontaktować się z dostawcą komputera.
- Właczanie monitora

Najpierw włącz monitor, następnie komputer.

■ Sterownik ekranu dotykowego

Sterownik i system mogą nie zadziałać, jęśli włączając komputer dotykasz ekranu. W zależności od BIOS-u Twojego komputera, sterownik może nie zadziałać, jeśli włączona jest funkcja oszczędzania energii. W takim przypadku należy wyłączyć funkcję oszczędzania energii.

System operacyjny kompatybilny z funkcja Microsoft Windows XP (64 bit i 32 bit) Microsoft Windows Vista (64 bit i 32 bit) Microsoft Windows 7 (64 bit i 32 bit) Microsoft Windows 8 / 8.1 / 10 (64 bit i 32 bit) Microsoft Windows CE 2.13 / 3.0, net 6.0 Mac OS X V10.4 / 10.5 / 10.6 i wersje późniejsze Linux (Kernel 2.4, 2.6x) i wersje późniejsze Nie jest kompatybilny z wcześniejszymi wersjami Windows

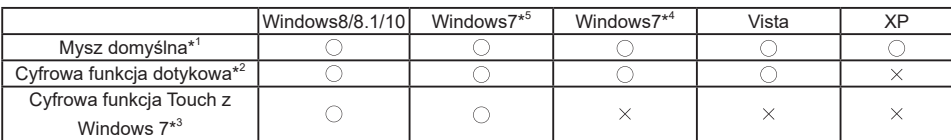

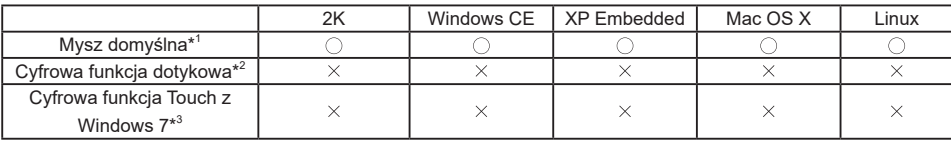

\* <sup>1</sup> Mysz domyślna (kliknij, przeciągnij, kliknij dwukrotnie, kliknij prawym przyciskiem myszy)

\* <sup>2</sup> Cyfrowa funkcja dotykowa (kliknij, przeciągnij/wybierz, kliknij dwukrotnie, kliknij prawym przyciskiem myszy, podgląd)

- \* <sup>3</sup> Cyfrowa funkcja Touch z Windows 7
- \* <sup>4</sup> Windows 7 Starter i Home Basic wersja
- \* <sup>5</sup> Windows 7 Home Premium, Professional, Enterprise i Ultimate wersjami
- Dotknij Ustawienia wprowadzania w trybie podwójnego ekranu
- Najpierw podłącz monitor główny do komputera.

Ustaw Panel sterowania > Sprzęt i dźwięk > Ustawienia komputera typu Tablet > Wyświetlacz > Ustawienia.

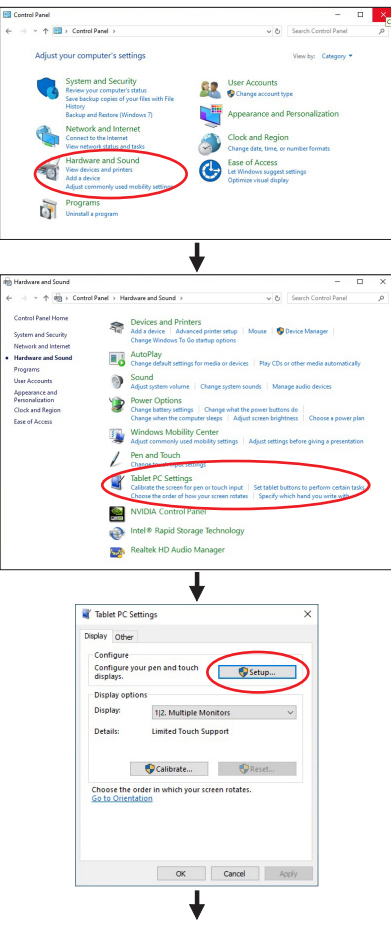

Na ekranie pojawi się następujący komunikat. Postępuj zgodnie z instrukcjami.

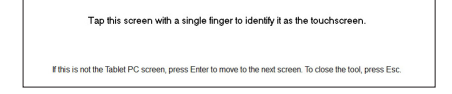

- Po skonfigurowaniu pierwszego monitora podłącz drugi i przeprowadź konfigurację tak samo jak w przypadku pierwszego.
- **UWAGA** Monitory działają w trybie podwójnego ekranu, sterowanie dotykiem nie jest obsługiwane na dwóch monitorach jednocześnie. Sterowanie dotykiem można wykonać tylko na jednym monitorze.

### <span id="page-15-0"></span>**REGULACJA KĄTA WIDZENIA**

- Optymalna praca przy monitorze polega na bezpośrednim, prostopadłym patrzeniu na ekran.
- Przytrzymaj podstawę tak by monitor nie przewrócił się podczas ustawiania kąta nachylenia monitora.
- Istnieje możliwość zmiany kąta nachylenia monitora o 90° w tył i 5° do przodu.
- **UWAGA Nie dotykaj ekranu LCD przy zmianie kąta** ustawienia monitora. Może to spowodować uszkodzenie lub pęknięcie ekranu LCD.
	- Zachowaj ostrożność przy zmianie kąta ustawienia monitora, aby nie przygnieść sobie palców albo dłoni.

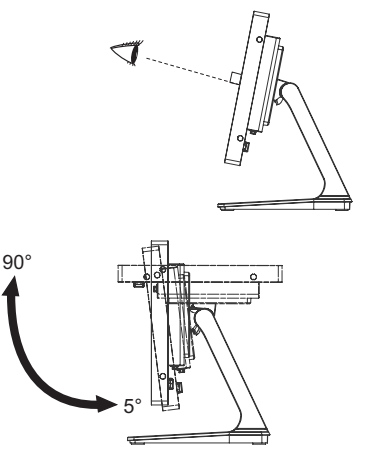

## <span id="page-16-0"></span>**OBSŁUGA MONITORA**

W celu zapewnienia najlepszego obrazu, monitor LCD firmy iiyama otrzymał w fabryce predefiniowane ustawienia synchronizacji (patrz str. 27). Możesz także dostosować obraz wykonując przedstawione poniżej operacje na przyciskach. Aby uzyskać więcej szczegółowych informacji na temat regulacji obrazu, zapoznaj się z tematem REGULACJA PARAMETRÓW EKRANU na stronie 20.

**Naciśnij przycisk MENU, aby uruchomić funkcję Menu ekranowego (OSD). Są tutaj**  dodatkowe pozycje menu, które można przełączać przyciskami ∧ / ▽.

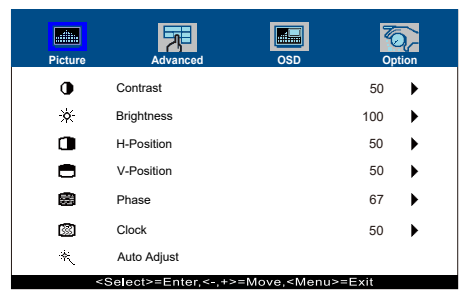

- **Wybierz pozycję menu, zawierającą ikonę regulacji dotyczącą regulacji, jaką chcesz przeprowadzić. Następnie użyj przycisków SELECT do wyróżnienia ikony żądanej regulacji.**
- **(3) Używając przycisków ∧ / ▽ dokonaj odpowiedniej regulacji lub ustawienia.**
- **Naciśnij przycisk MENU, aby opuścić menu, a wprowadzone ustawienia zostaną automatycznie zapisane.**

Na przykład, aby dokonać korekty położenia w pionie, wybierz pozycję menu Picture, a następnie naciśnij przycisk MENU. Potem użyj przycisków SELECT wybierz V-Position.

Wtedy użyj przycisków  $\wedge / \nabla$  do zmiany ustawienia położenia w pionie. Położenie całego wyświetlanego obrazu będzie zmieniać się na bieżąco zgodnie z wprowadzanymi zmianami.

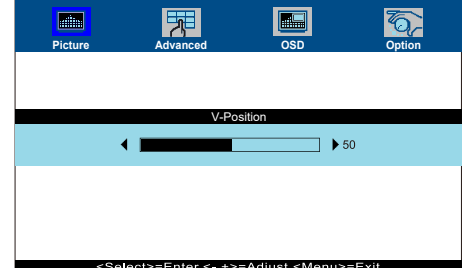

Na koniec naciśnij przycisk MENU, który kończy regulację, a wszystkie zmiany są zapisywane w pamięci.

#### **UWAGA**

- W przypadku wstrzymania operacji na przyciskach podczas przeprowadzania regulacji, Menu ekranowe zniknie po upływie okresu czasu zdefiniowanego w ustawieniu OSD Timeout.
- Również naciśnięcie przycisku MENU powoduje szybkie wyłączenie Menu ekranowego.
- W chwili zniknięcia Menu ekranowego następuje zapisanie w pamięci wszelkich wprowadzonych zmian. Należy unikać wyłączania zasilania, kiedy korzysta się z Menu ekranowego.
- Regulacie parametrów H / V -Position, Clock oraz Phase są zapisywane dla każdego kaktowania sygnałów oddzielnie. Z wyjątkiem tych parametrów, wszystkie pozostałe regulacje posiadają tylko jedno ustawienie, które dotyczy wszystkich wartości taktowania sygnałów.

**POLSKI**

14 OBSŁUGA MONITORA

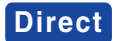

BLOKADA:

W czasie wyświetlania obrazu ze źródła VGA, HDMI lub DisplayPort, jednocześnie naciśnij przyciski MENU i  $\nabla$ .

\* Menu OSD nie jest wyświetlane kiedy jest zablokowane. Jednocześnie naciśnij przyciski MENU  $i \nabla$ .

Wyświetla się następujące menu OSD.

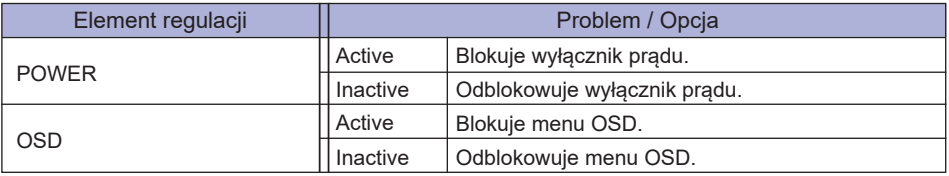

Gdy funkcja blokady jest włączona i nie ma sygnału (tryb czuwania), naciśnięcie przycisku menu powoduje wyświetlenie menu wyboru wejścia i umożliwia wybór wejścia. **UWAGA**

BLOKADA FUNKCJI DOTYKOWEJ

- WŁĄCZENIE: Jednocześnie naciśnij i przytrzymaj przyciski MENU i SELECT, kiedy Menu nie jest wyświetlane. Informacja "TOUCH DISABLE" pokaże się w prawym górnym rogu.
- WYŁĄCZENIE: Jednocześnie naciśnij i przytrzymaj przyciski MENU i SELECT przez około 5 sekund, kiedy Menu nie jest wyświetlane aż informacia "TOUCH DISABLE" zniknie.

## <span id="page-18-0"></span>**ZAWARTOŚĆ MENU REGULACJA**

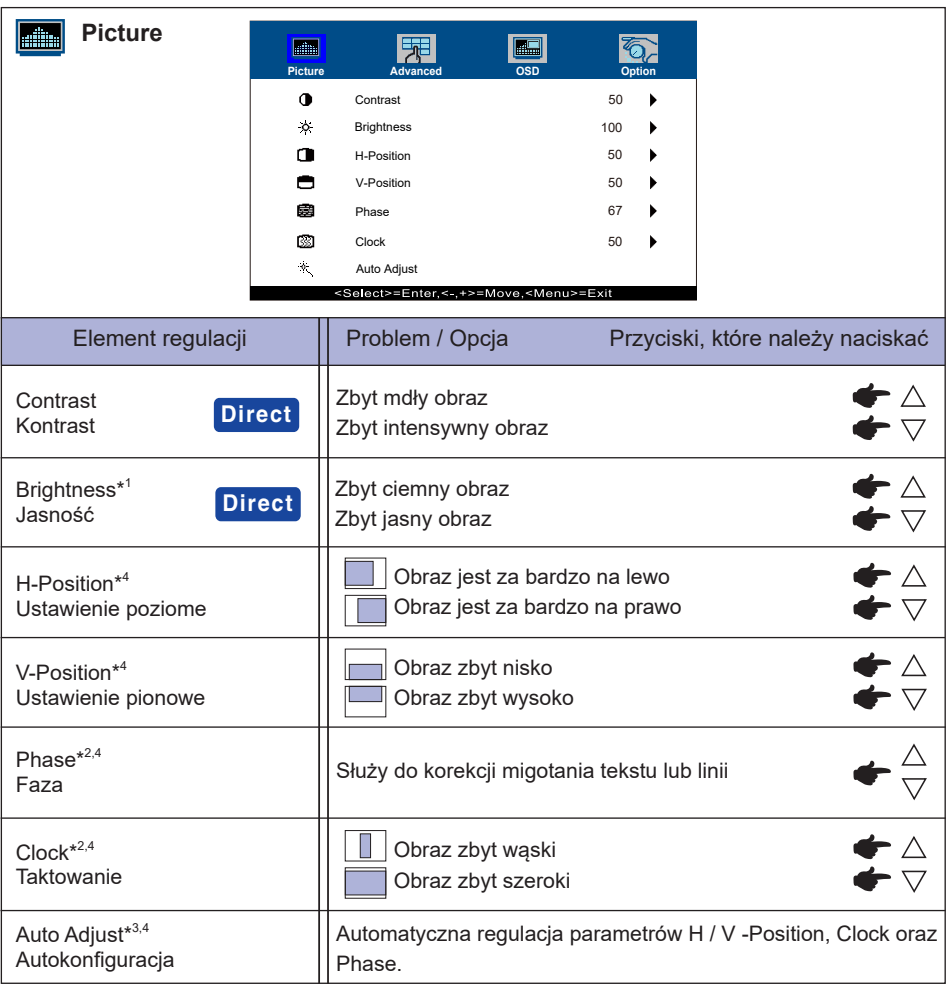

- \* 1 Dokonaj regulacji parametru Brightness, gdy używasz monitora w ciemnym pomieszczeniu i odnosisz wrażenie, że obraz jest zbyt jasny.
- \* <sup>2</sup> Zapoznaj się z tematem REGULACJA PARAMETRÓW EKRANU na stronie 20.
- \* <sup>3</sup> Aby uzyskać najlepsze rezultaty, regulację Autokonfiguracja należy przeprowadzać korzystając z obrazu kontrolnego regulacji. Zapoznaj się z tematem REGULACJA PARAMETRÓW EKRANU na stronie 20.
- \* <sup>4</sup> Tylko analogowy sygnał wejściowy.

## **Direct**

Wykonując poniższe operacje na przyciskach możesz pominąć te elementy Menu i wyświetlić bezpośrednio skalę regulacji.

- $\bullet$  Contrast: Naciśnij przycisk  $\nabla$ , kiedy nie jest wyświetlane Menu ekranowe.
- $\bullet$  Brightness: Naciśnij przycisk  $\wedge$ , kiedy nie jest wyświetlane Menu ekranowe.
- 16 OBSŁUGA MONITORA

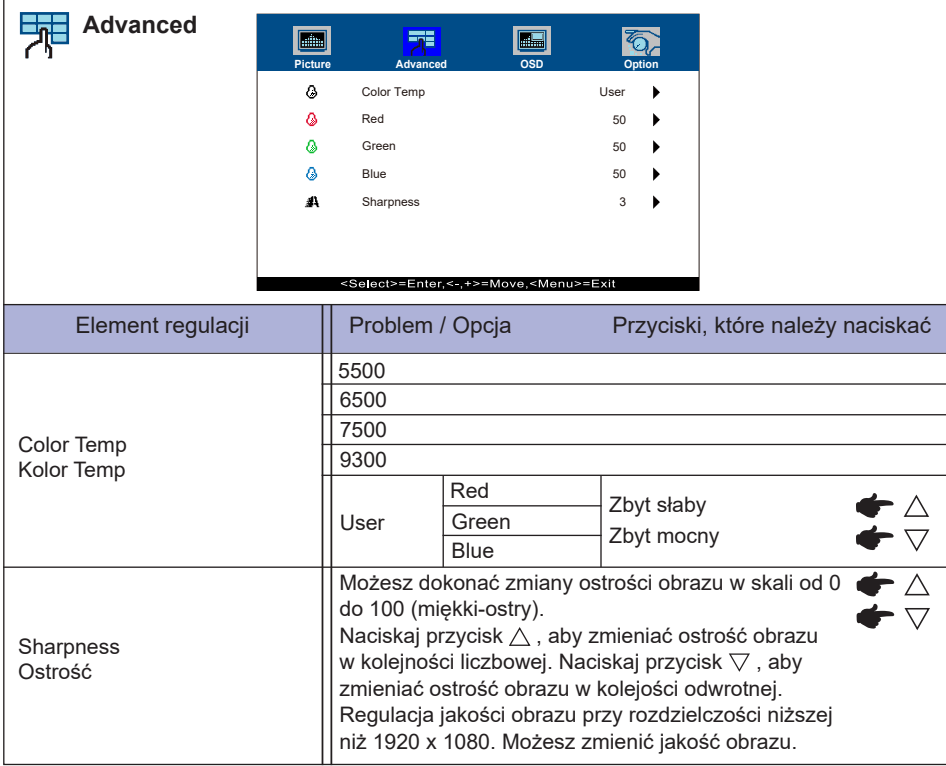

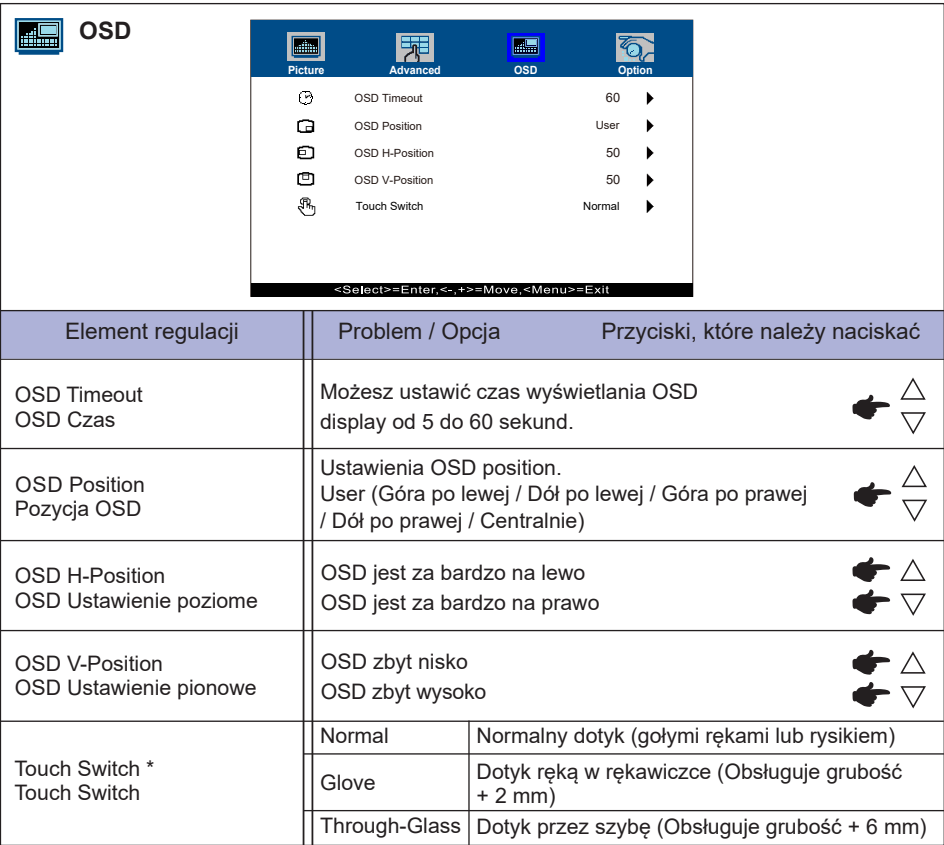

\* Włącz zasilanie i przełącznik dotykowy należy ustawić dopiero po zakończeniu instalacji monitora. Włączenie zasilania i ustawienie przełącznika dotykowego przed akończeniem instalacji może spowodować nieprawidłowe działanie funkcji dotykowej.

Maksymalna liczba punktów dotykowych zmienia się w zależności od wybranego trybu.

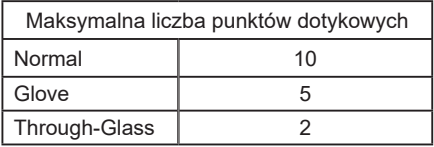

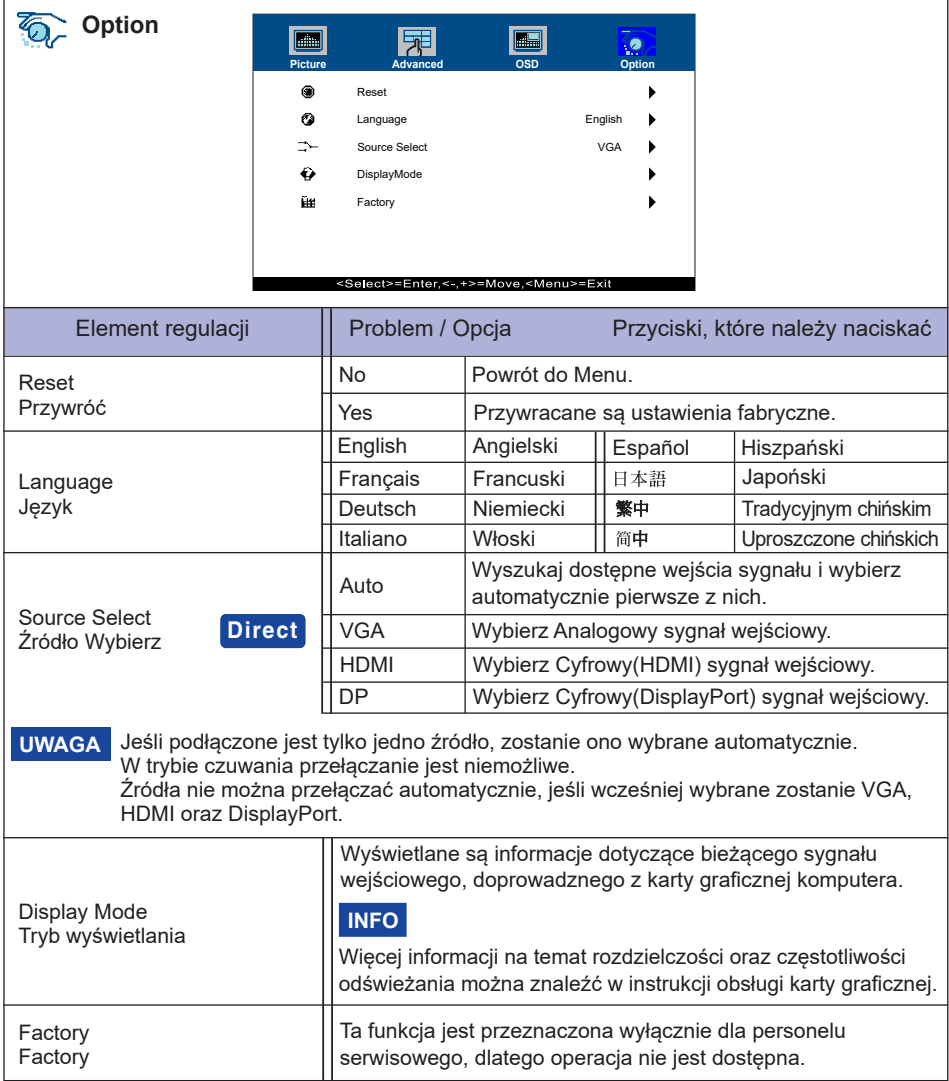

## **Direct**

Wykonując poniższe operacje na przyciskach możesz pominąć te elementy Menu i wyświetlić bezpośrednio opcję.

 Source Select: Naciśnij i przytrzymaj przycisk SELECT przez na około 5 sekundy, kiedy menu OSD nie jest wyświetlane.

> Po naciśnięciu przycisku SELECT w trybie czuwania, wyświetli się menu źródła sygnału.

## <span id="page-22-0"></span>**REGULACJA PARAMETRÓW EKRANU**

Kiedy zostanie wybrany PC sygnał wejściowy (Analog input), wykonanie poniższej procedury regulacji obrazu umożliwia uzyskanie żądanej jakości obrazu.

- Regulacje parametrów obrazu przedstawione w tej instrukcji obsługi zapewniają ustawienie położenia oraz zminimalizowanie migotania lub rozmycia obrazu dla konkretnego, używanego komputera.
- Monitor zapewnia uzyskanie najlepszej jakości obrazu przy rozdzielczości 1920 × 1080, lecz nie może zapewnić tego przy rozdzielczościach niższych od 1920 × 1080, ponieważ wtedy następuje automatyczne rozciągnięcie obrazu w celu dopasowania do rozmiarów pełnego ekranu. Podczas normalnego użytkowania monitora zaleca się stosowanie rozdzielczości 1920 × 1080.
- Wyświetlany tekst lub linie będą rozmyte lub niejednakowej grubości, kiedy następuje rozciąganie obrazu ze względu na proces powiększania ekranu.
- Lepiej jest dokonywać regulacji położenia i częstotliwości za pomocą elementów sterujących monitora niż przy użyciu oprogramowania komputera, bądź programów narzędziowych.
- Regulacji należy dokonywać po okresie nagrzewania trwającym przynajmniej trzydzieści minut.
- Po wykonaniu regulacji Auto Adjust może być konieczna dodatkowa regulacja w zależności od ustawień rozdzielczości i taktowania sygnałów.
- Funkcja Auto Adjust może nie działać prawidłowo, kiedy wyświetlany jest inny obraz niż obraz kontrolny regulacji ekranu. W takim przypadku konieczna jest regulacja ręczna.

Istnieją dwie metody regulacji parametrów ekranu. Jedna metoda to automatyczna regulacja parametrów Position, Clock i Phase (położenie, częstotliwość taktowania zegara obrazu i faza). Druga metoda polega na ręcznym wykonaniu każdej z tych regulacji.

Najpierw wykonaj regulację Auto Adjust, kiedy monitor zostanie przyłączony do komputera lub nastąpi zmiana rozdzielczości. Jeśli po wykonaniu regulacji Auto Adjust ekran migocze lub jest rozmyty, konieczne jest wykonanie regulacji ręcznych. Obie te regulacje powinny być wykonywane z wykorzystaniem obrazu kontrolnego regulacji ekranu (Test.bmp), który można uzyskać poprzez witrynę sieci Web firmy iiyama (https://iiyama.com - zakładka Serwis - > Pobierz).

Wykonanie poniższej procedury regulacji obrazu umożliwia uzyskanie żądanej jakości obrazu. W tej instrukcji obsługi przedstawiono wykonywanie regulacji w środowisku systemu operacyjnego Windows® OS.

**Ustaw wyświetlanie obrazu w optymalnej rozdzielczości.**

#### **Ustaw obraz Test.bmp (obraz kontrolny regulacji ekranu) jako tło pulpitu.**

**UWAGA** ■ Dowiedz się w odpowiedniej dokumentacji, jak to zrobić.

W oknie dialogowym ustawiania tła pulpitu wybierz wyświetlanie obrazu na środku.

[Obraz kontrolny regulacji]

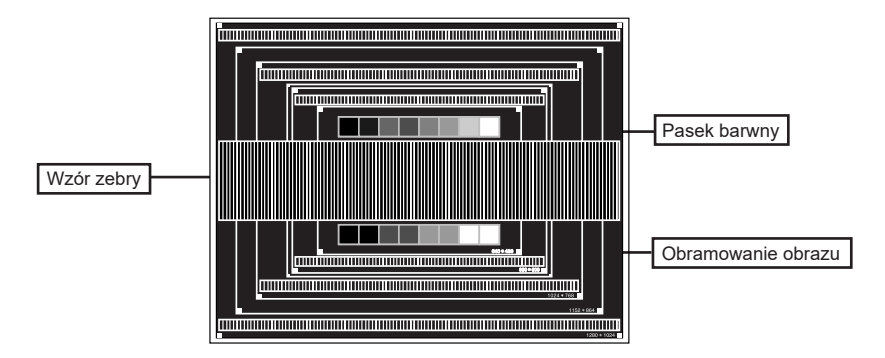

- **Naciśnij przycisk SELECT. (Auto Adjust)**
- **Dokonaj ręcznej regulacji obrazu wykonując poniższą procedurę, kiedy obraz migocze lub jest rozmyty lub obraz nie jest dopasowany do rozmiaru ekranu po wykonaniu regulacji Auto Adjust.**
- **Dokonaj regulacji położenia w pionie (V-Position), tak aby obramowanie obrazu było dopasowane do obszaru wyświetlania.**

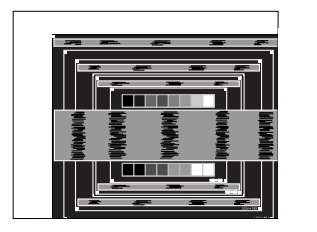

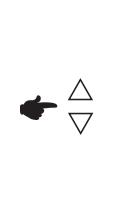

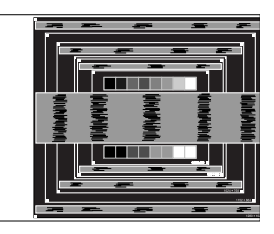

**1) Dokonaj regulacji położenia w poziomie (H-Position), tak aby obramowanie obrazu było dosunięte do lewej krawędzi obszaru wyświetlania.**

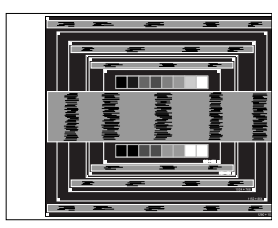

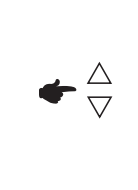

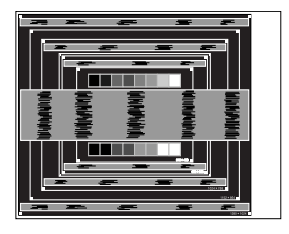

**2) Rozciągnij obramowanie obrazu z prawej strony w taki sposób, aby dosunąć ją do prawej krawędzi obszaru wyświetlania poprzez regulację częstotliwości taktowania zegara obrazu (Clock).**

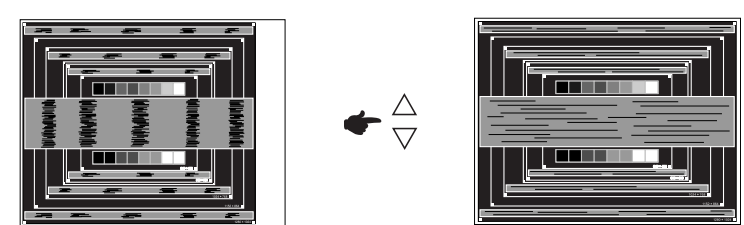

#### **UWAGA**

- Gdy obramowanie z lewej strony obrazu odsunie się od lewej krawędzi obszaru wyświetlania podczas regulacji Clock, wykonaj czynności regulacyjne 1) i 2).
- Inny sposób wykonania regulacji Clock polega na skorygowaniu pionowych linii falistych na wzorze zebry obrazu kontrolnego.
- Podczas wykonywania regulacji Clock, H-Position oraz V-Position może występować migotanie obrazu.
- Jeżeli po wykonaniu regulacji Clock okaże się, że obramowanie obrazu kontrolnego jest większe lub mniejsze niż obszar wyświetlania danych, powtórz czynności od  $(3)$ .

**Dokonaj regulacji Phase w celu skorygowania poziomych falistych linii, migotania lub rozmycia w obszarze wzoru zebry obrazu kontrolnego.**

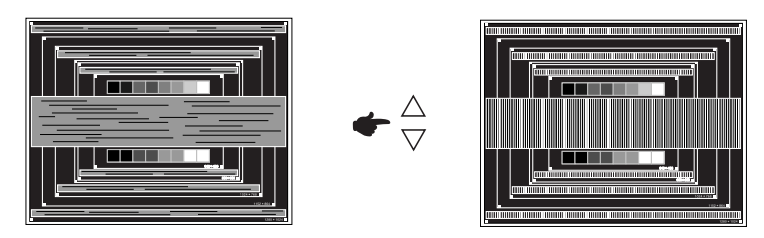

- **UWAGA ■** Jeżeli na części ekranu nadal występuje silne migotanie lub rozmycie, powtórz czynności  $\textcircled{\tiny 0}$  i  $\textcircled{\tiny 7}$ , ponieważ regulacja Clock może nie być właściwa.
	- Dokonaj regulacji H-Position po wykonaniu regulacji Phase, jeśli podczas tej regulacji nastąpiła zmiana położenia w poziomie.
- **Wykonaj regulację Brightness oraz Color, aby uzyskać żądaną jakość obrazu po wykonaniu regulacji Clock oraz Phase.**

**Ustaw z powrotem swoje ulubione tło pulpitu.**

#### <span id="page-25-0"></span>**FUNKCJA CZUWANIA**

Ten produkt posiada funkcję czuwania. Jeśli komputer jest nieużywany funkcja czuwania automatycznie zredukuje pobór prądu przez monitor.

Monitor przechodzi do trybu czuwania, jak to przedstawiono poniżej. Funkcja czuwania, wraz z wszelkimi ustawieniami zegarów, jest konfigurowana przez system operacyjny. W podręczniku systemu operacyjnego możesz sprawdzić konfigurację zarządzania energią.

#### **Tryb czuwania**

Kiedy zostaną wyłączone sygnał wideo z komputera, monitor przechodzi do trybu czuwania, który zapewnia obniżenie zużycia energii do poziomu poniżej 1,5W\*. Ekran staje się ciemny. Po ponownym dotknięciu klawiatury lub myszki następuje wyjście z trybu czuwania i obraz pojawia się po kilku sekundach.

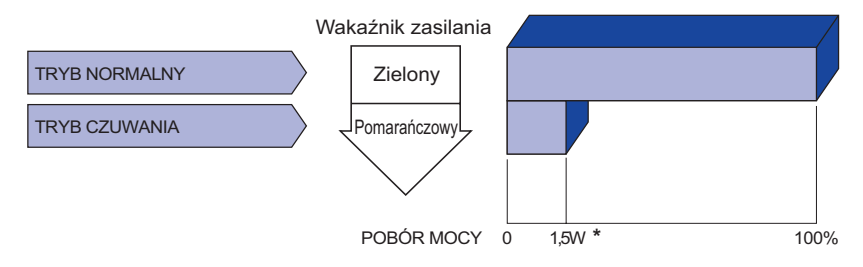

\* Gdy urządzenia USB nie są podłączone.

## <span id="page-26-0"></span>**ROZWIĄZYWANIE PROBLEMÓW**

Gdy monitor nie działa prawidłowo, wykonaj poniższe czynności w celu znalezienia prawdopodobnego rozwiązania problemu.

- 1. W zależności od występującego problemu wykonaj regulacje przedstawione w punkcie OBSŁUGA MONITORA. Gdy nie zapewnia to przywrócenia obrazu, przejdź do czynności 2.
- 2. Jeżeli nie możesz znaleźć stosownej pozycji regulacji w punkcie OBSŁUGA MONITORA lub problem nie ustępuje, wykonaj poniższe czynności kontrolne.
- 3. W przypadku gdy zetknąłeś się z problemem, który nie został opisany poniżej lub nie możesz skorygować tego problemu, zaprzestań użytkowania monitora i skontaktuj się ze swoim dostawcą lub centrum serwisowym firmy iiyama w celu uzyskania dodatkowej pomocy.

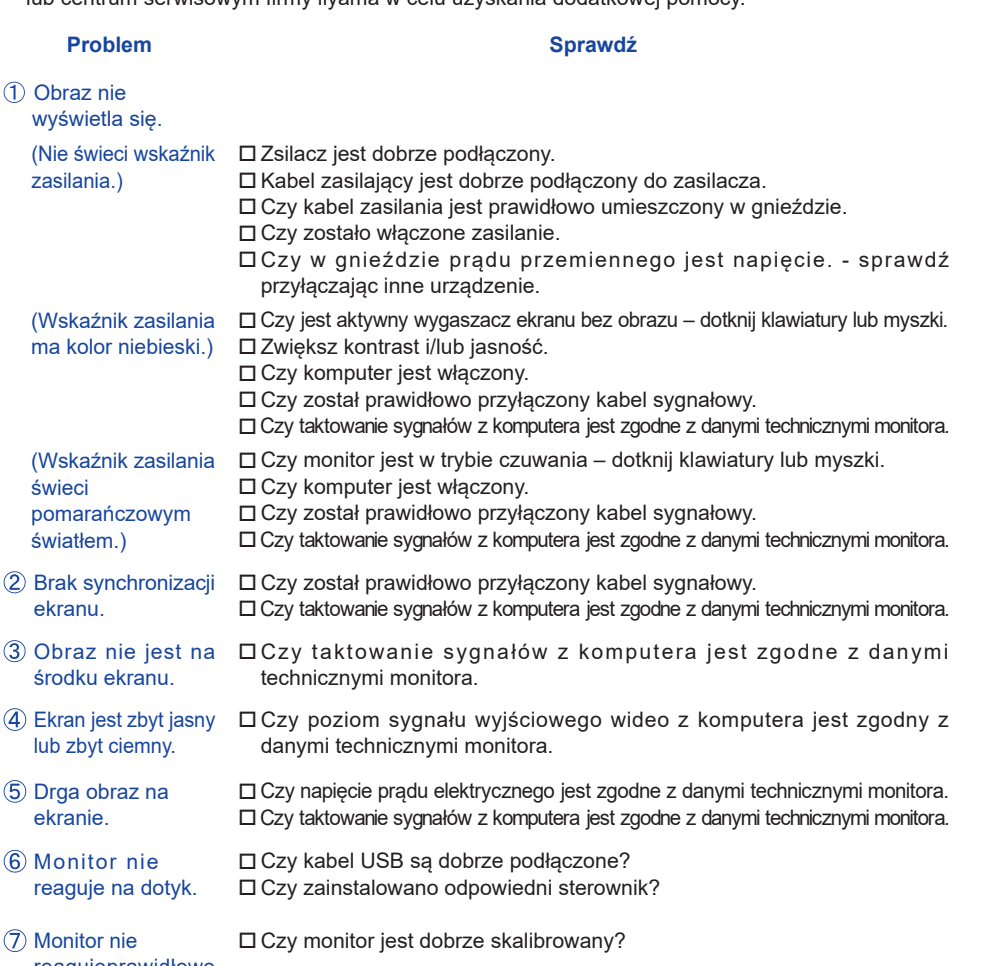

## reagujeprawidłowo na dotyk.

## <span id="page-27-0"></span>**INFORMACJE NA TEMAT RECYKLINGU**

Nie wyrzucaj swego monitora – przyczynisz się do lepszej ochrony środowiska. Odwiedź naszą witrynę: https://iiyama.com, aby uzyskać informacje o recyklingu monitorów.

## <span id="page-28-0"></span>**DODATEK**

Specyfikacje i wygląd produktów mogą ulec zmianie bez wcześniejszego zawiadomienia.

## **DANE TECHNICZNE : ProLite T1634MC-B1S**

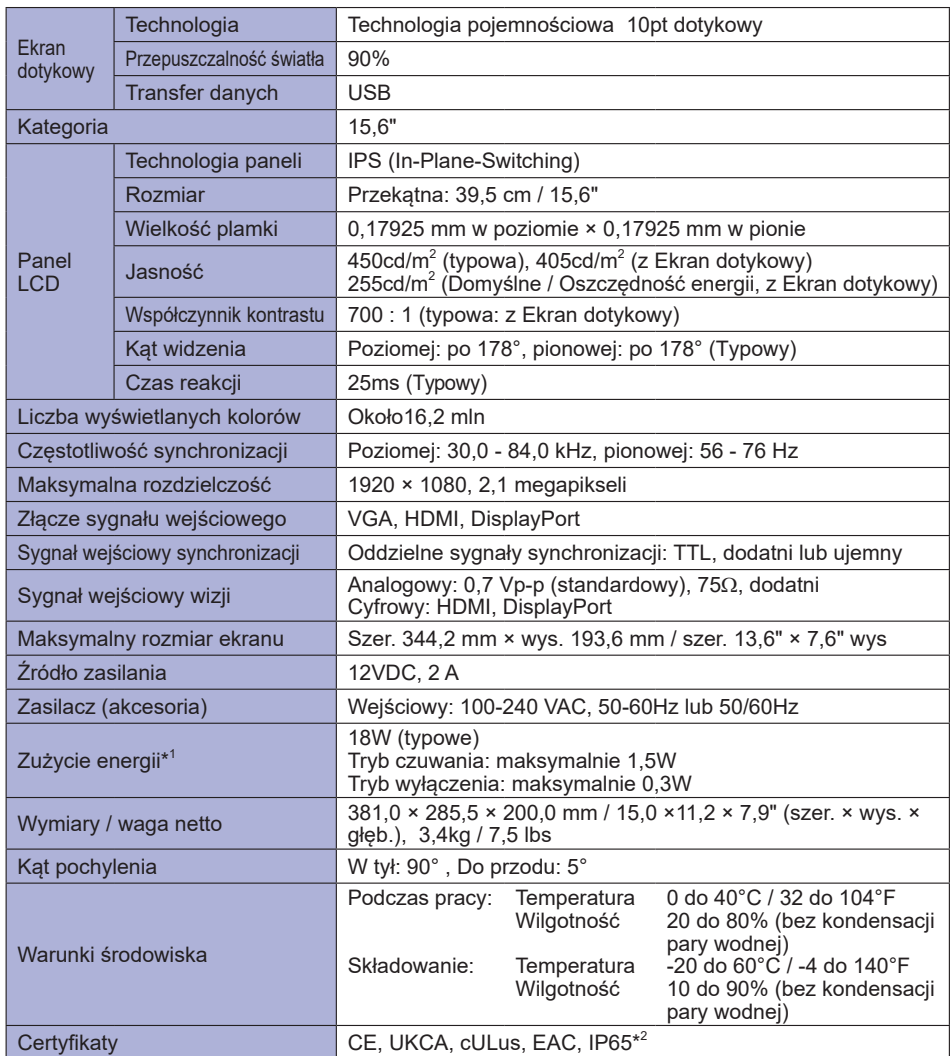

**INFO**

**\*** <sup>1</sup> Gdy urządzenia USB nie są podłączone.

\* <sup>2</sup> Zgodność ze standardem IP65 : Dotyczy tylko przodu monitora

<span id="page-29-0"></span>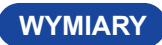

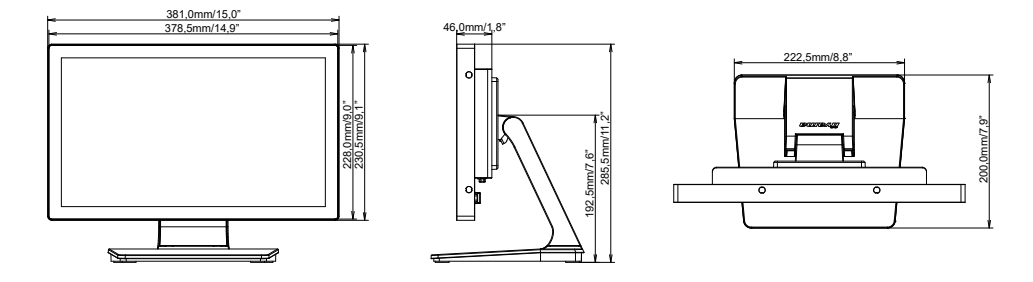

## **SYNCHRONIZACJA**

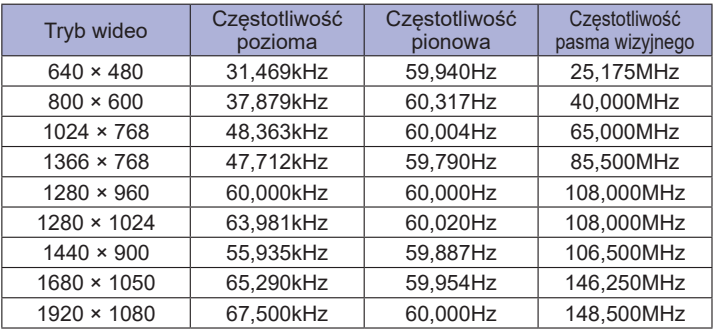